## **SUSQUEHANNA UNIVERSITY**

## **Getting Started with WordPress**

## **Access Your Administrator Website**

- 1. On your computer, open a browser.
- 2. In the browser, type in the administrator address of your WordPress site (ending in wp-admin) and press "Enter" on your keyboard.
- 3. If prompted, login using your SU credentials.

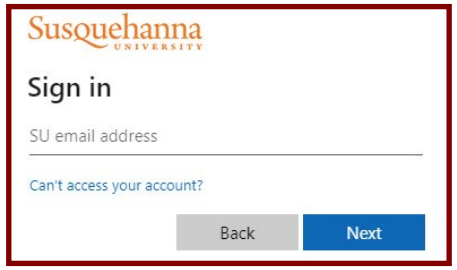

4. You will now see the administrator Dashboard for your website.

## **Navigating Administrator Website**

1. The landing page for your website contains the following elements.

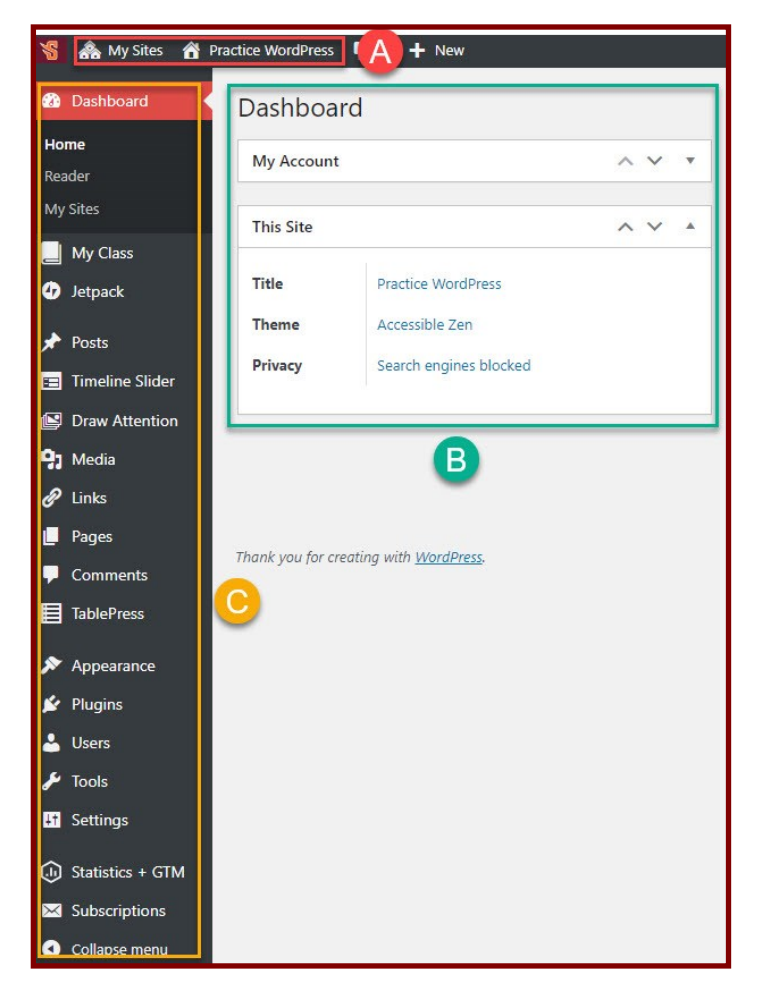

- A. Admin Bar—Access your additional websites and website features.
- B. Dashboard—General information about your site.
- C. Side Menu—Access features to customize your site.